Use this task to view and edit dependent summary information.

## **Dashboard Navigation:**

Health and Welfare > **Dependent Coverage**

## *or* **Menu Navigation:**

Employee Actions > Health and Welfare > **Dependent Coverage**

**Note:** This example uses sample images as seen on a computer. Sample images appear differently on a tablet or smartphone, but the steps remain the same.

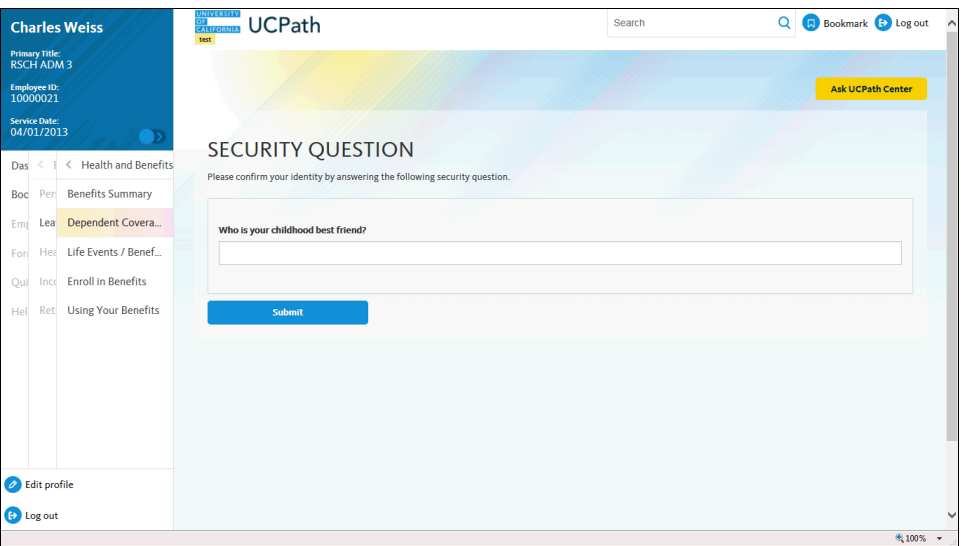

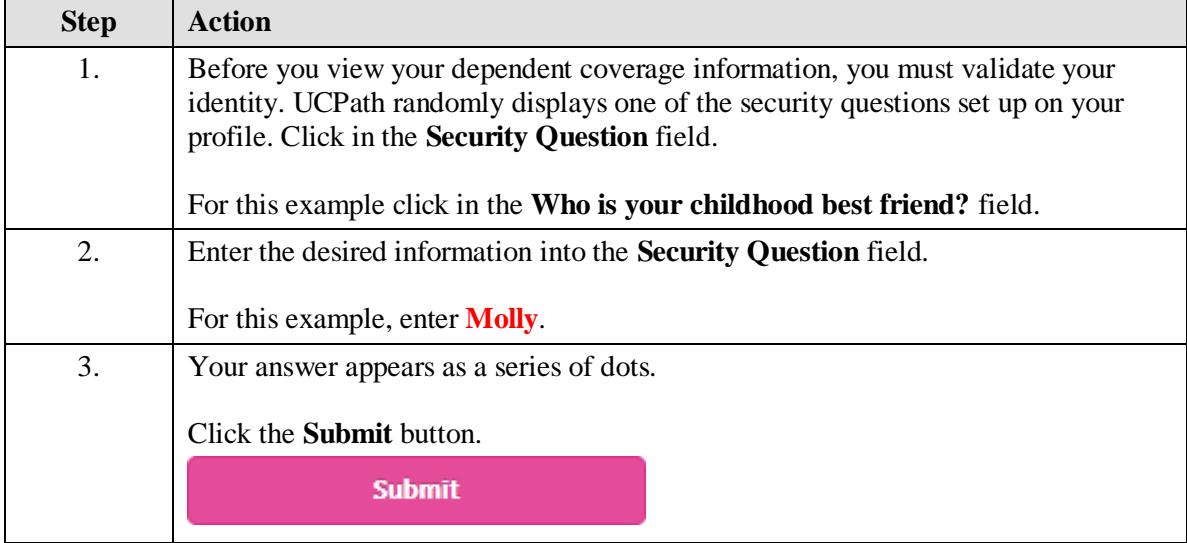

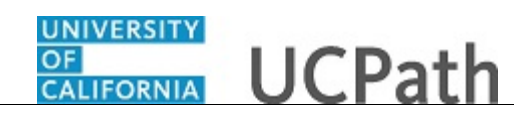

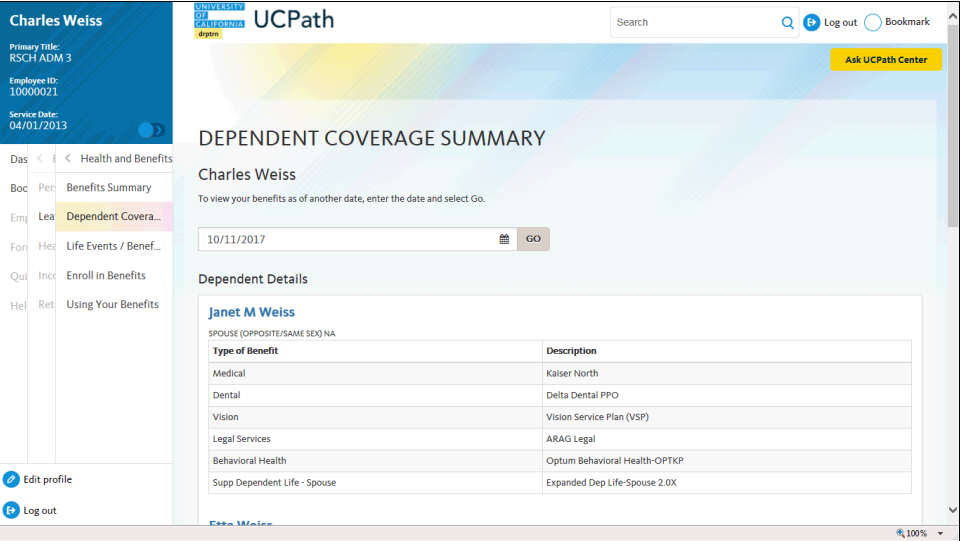

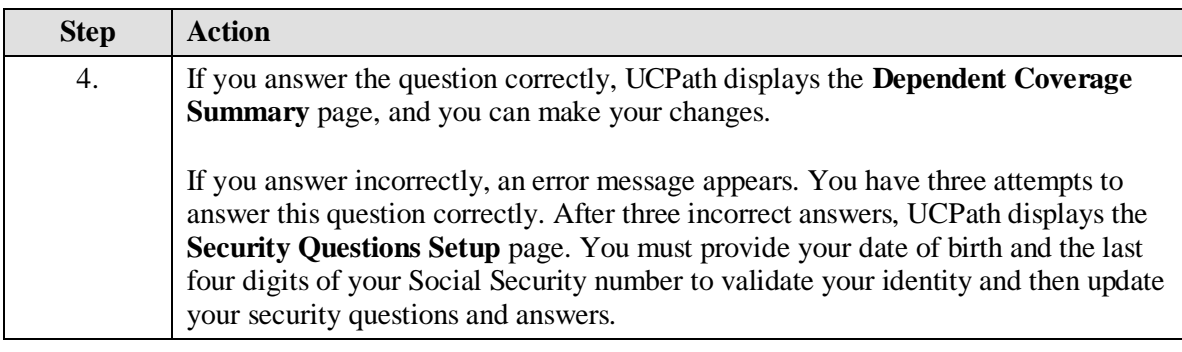

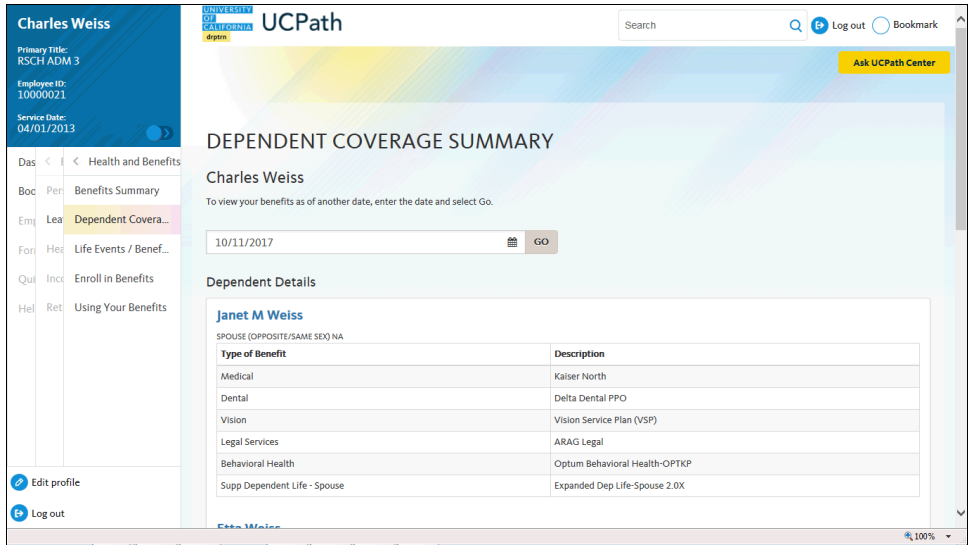

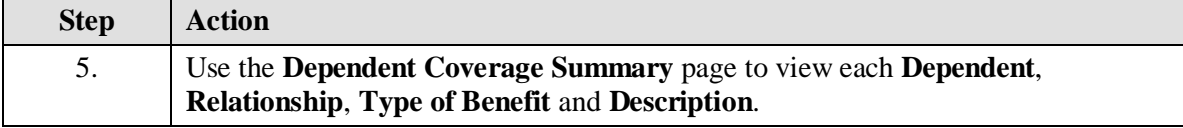

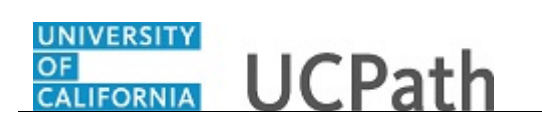

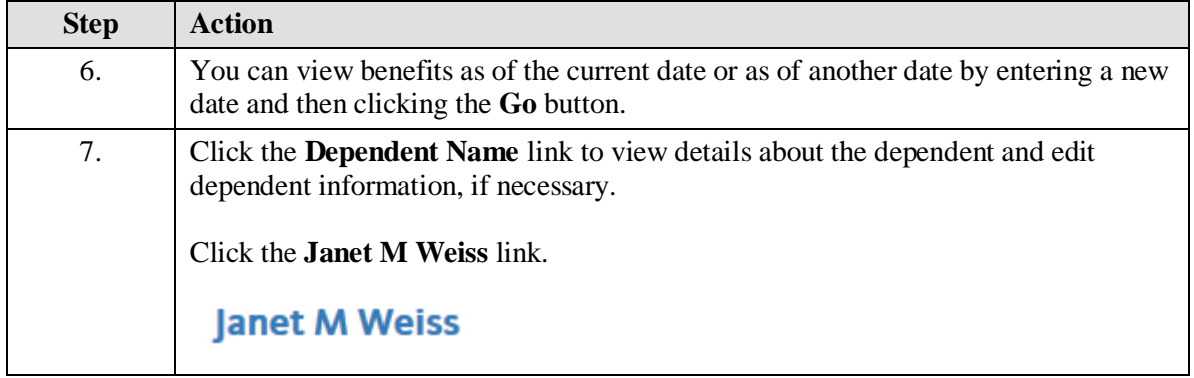

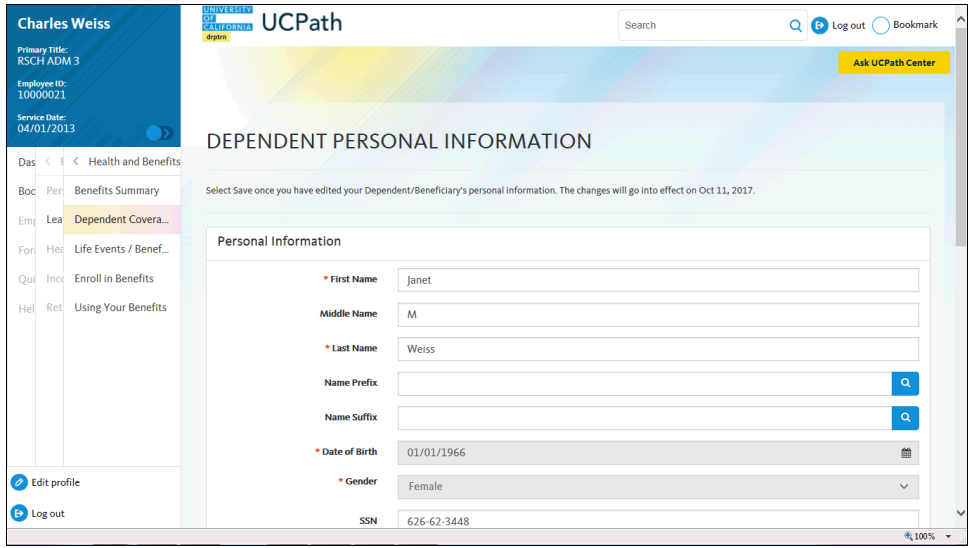

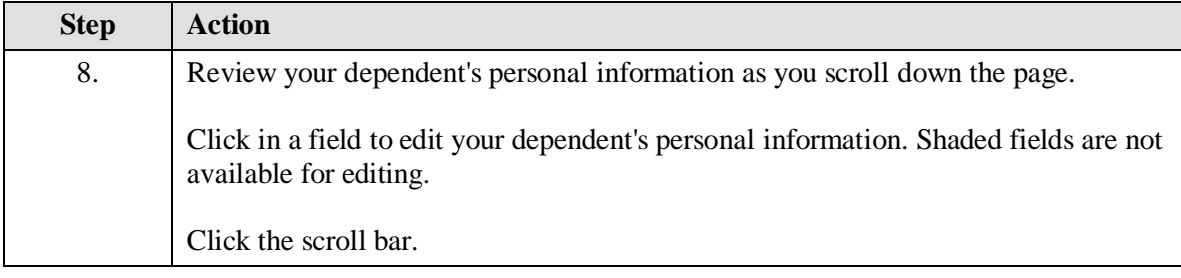

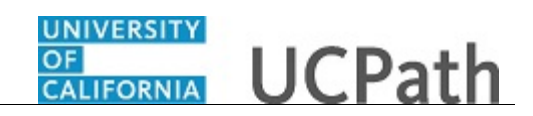

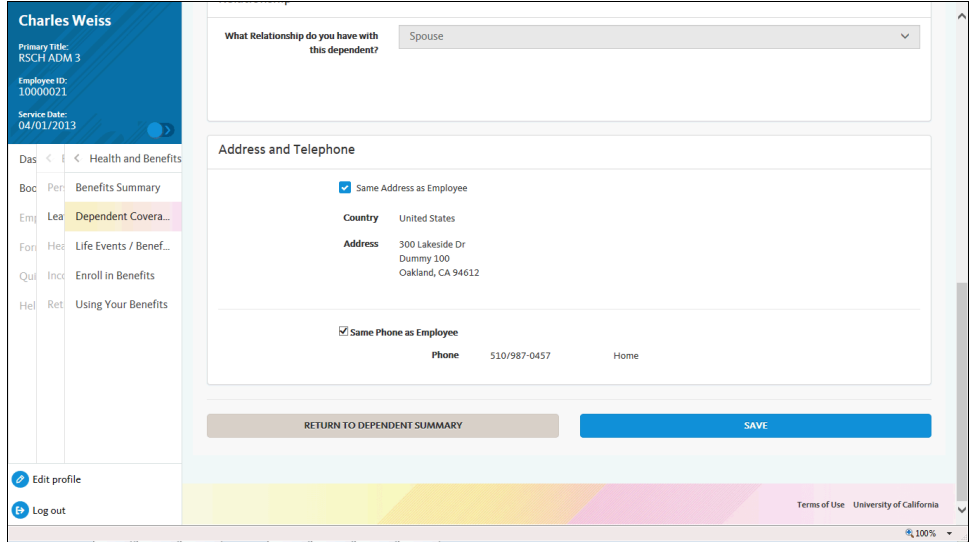

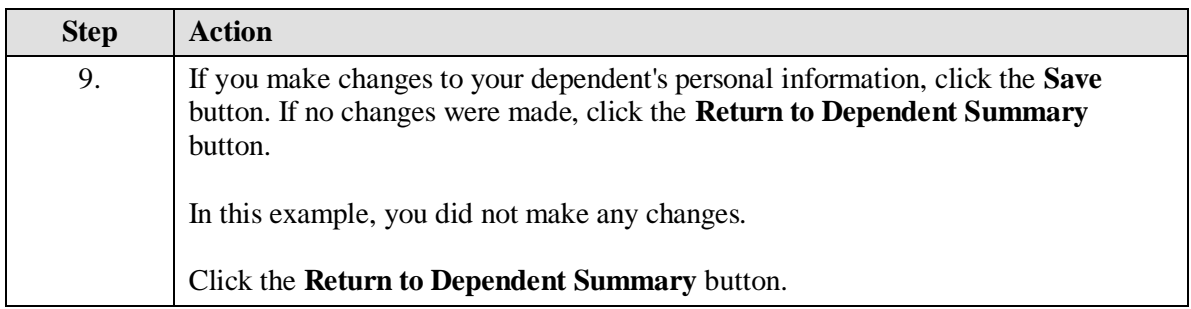

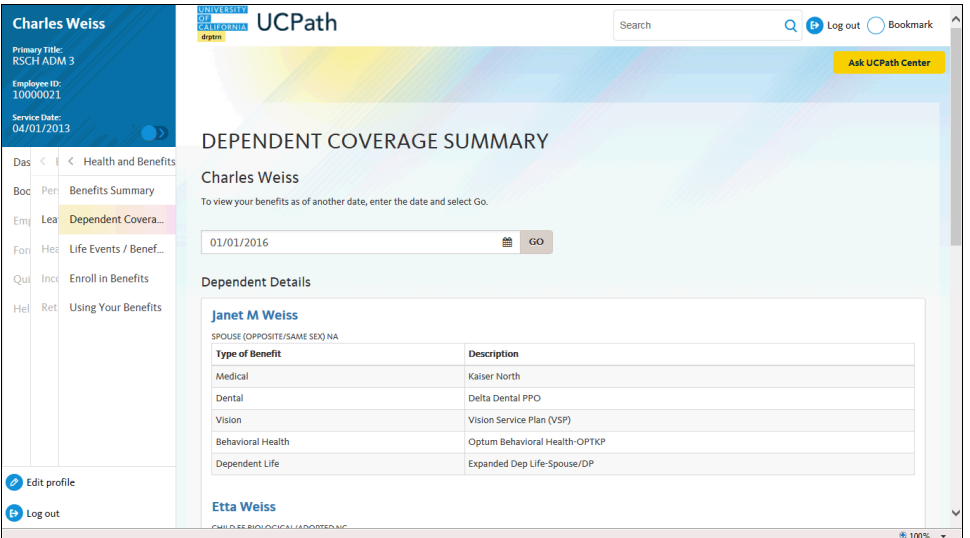

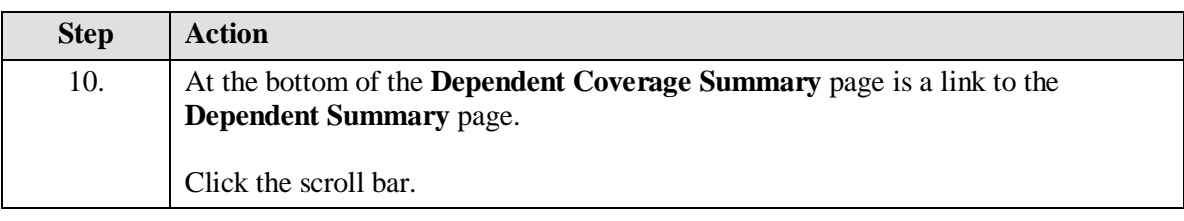

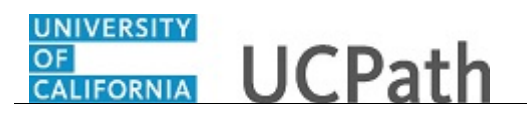

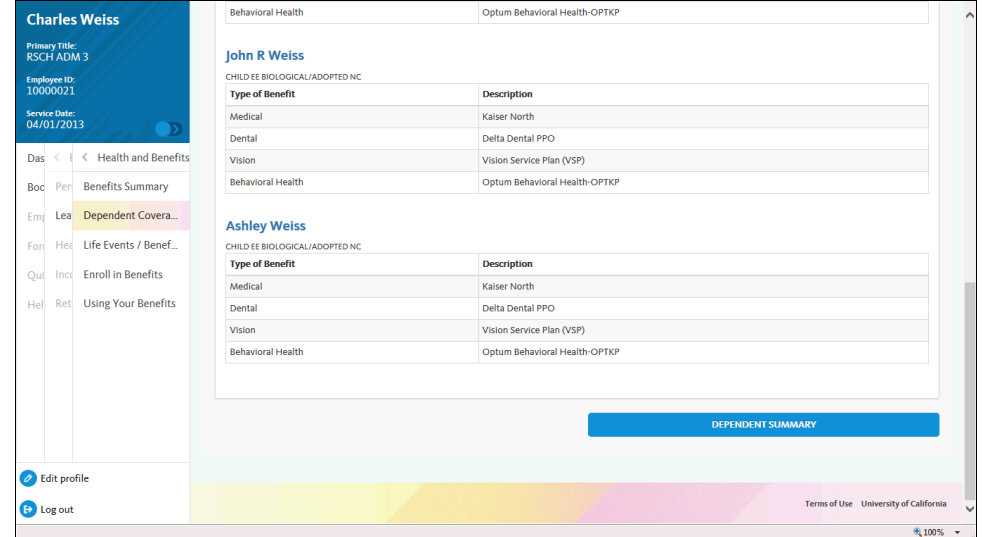

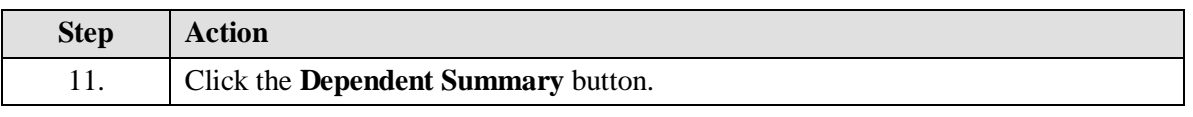

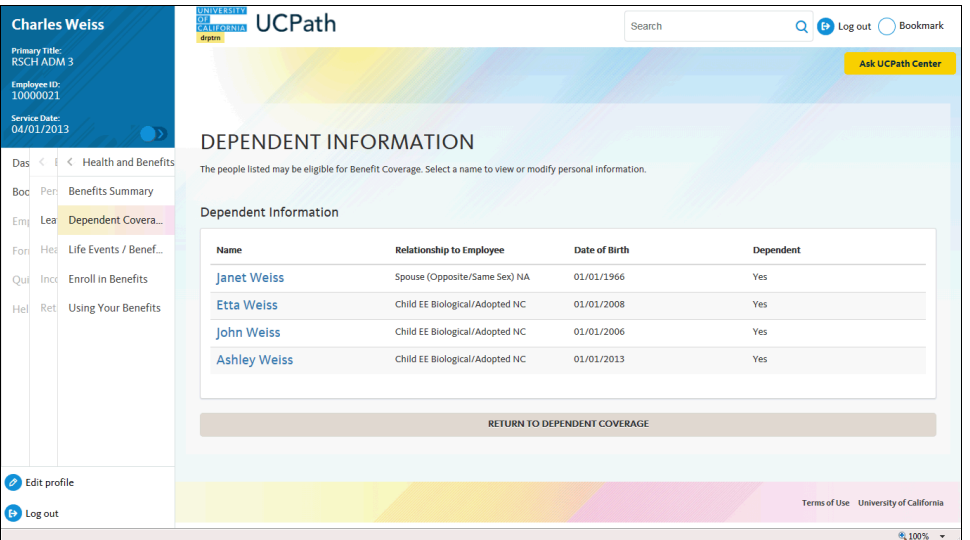

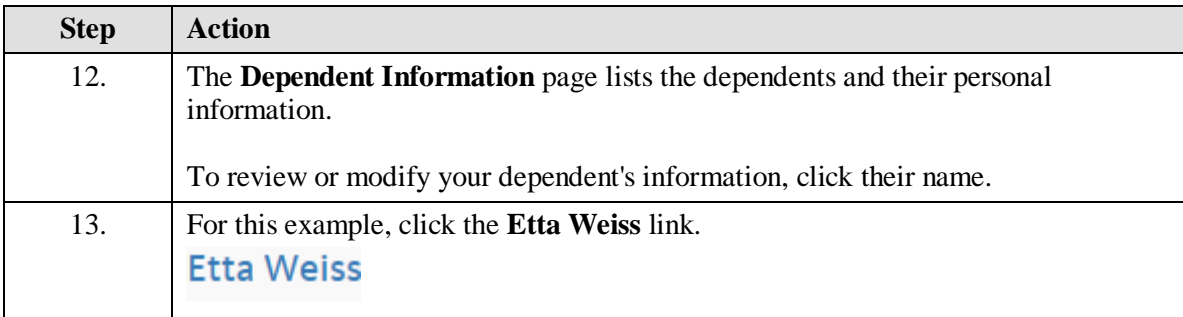

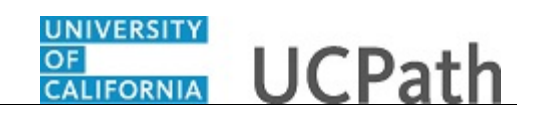

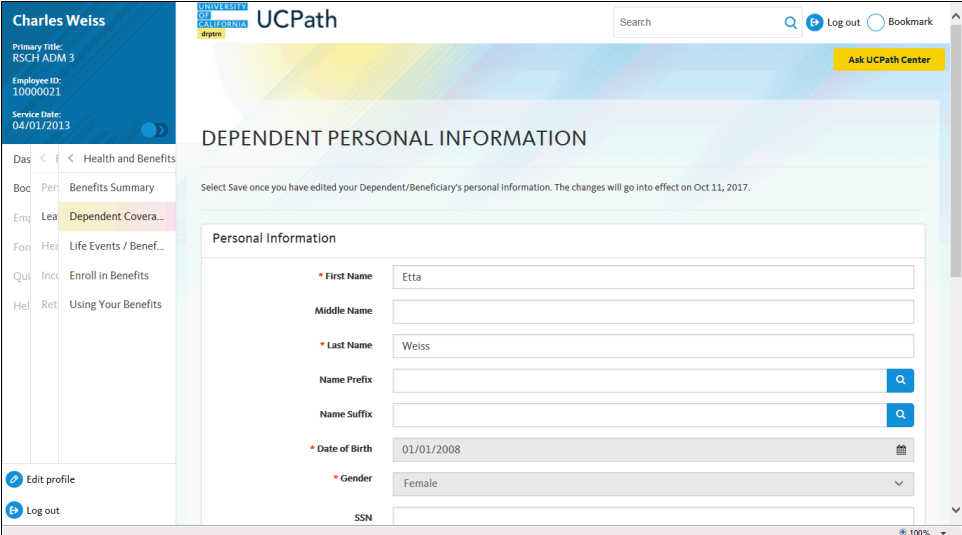

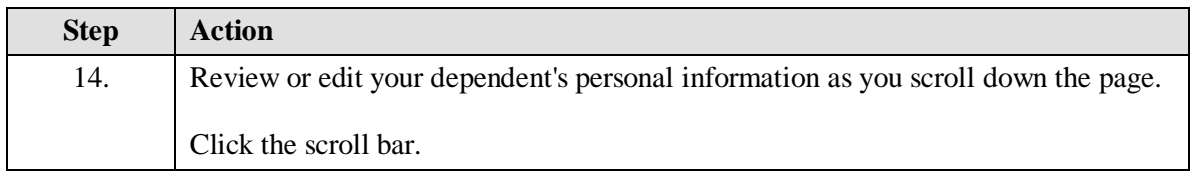

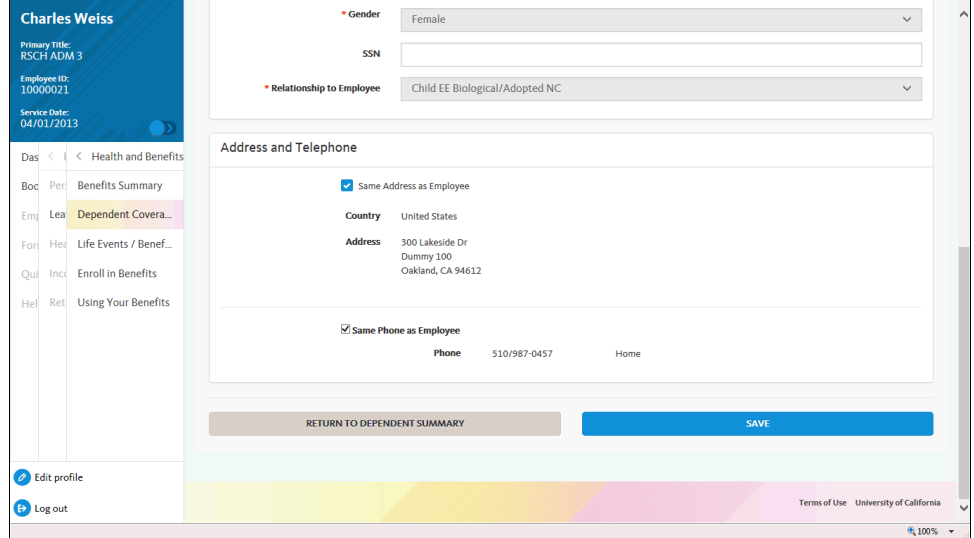

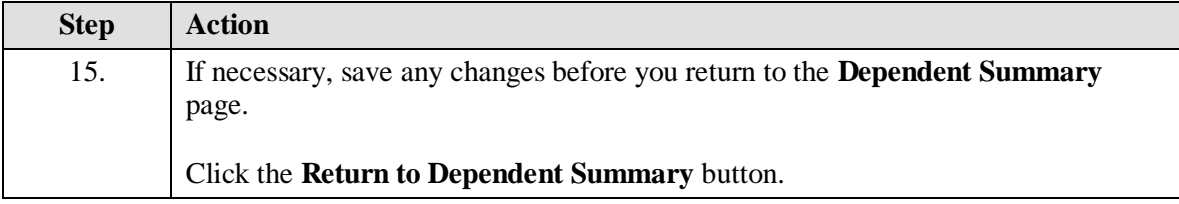

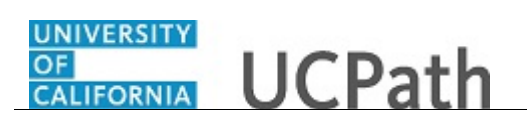

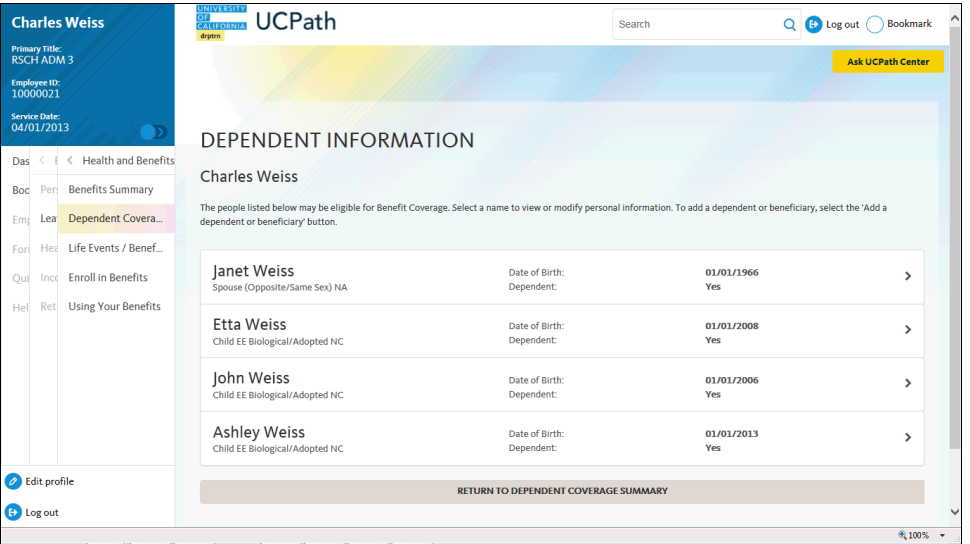

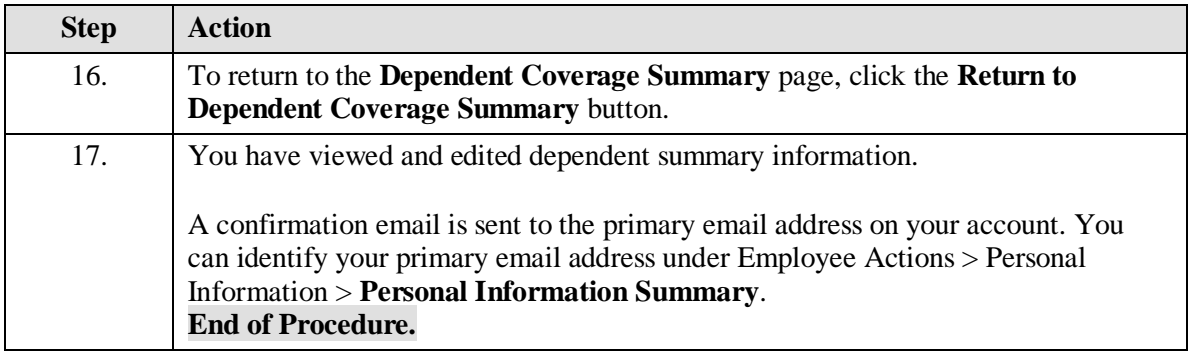